# Depositing Research Data in the TXST Dataverse Repository

Laura Waugh October 15, 2019

#datascholar | #scholcomm | @alkeklibrary

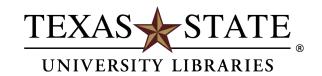

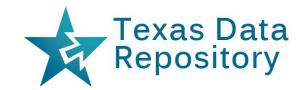

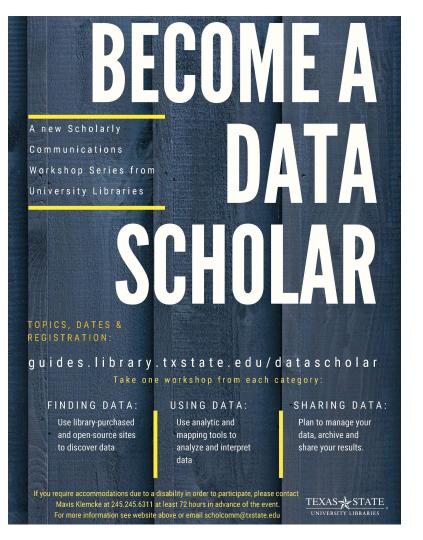

## **Upcoming Workshops**

#### **Using Data**

 Introduction to Text Data Mining with HathiTrust

October 24, 2019

#### Sharing/Archiving Data

 GIS: Share Your Research with ArcGIS StoryMaps

November 7, 2019

#### Finding Data

Finding Government Statistics
 November 14, 2019

https://guides.library.txstate.edu/datascholar

#datascholar

#scholcomm

@alkeklibrary

## Overview

- About Dataverse
- Getting started
- Create a collection (dataverse)
- Choose a metadata scheme
- Control user permissions
- Deposit a dataset
- Version controls
- Create a template for multiple datasets

Slides and Handout: <a href="https://digital.library.txstate.edu/handle/10877/8666">https://digital.library.txstate.edu/handle/10877/8666</a>

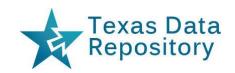

The **Texas Data Repository** (TDR) is a platform for **publishing**, **archiving**, and **sharing** datasets (and other data products) created by faculty, staff, and students at Texas higher education institutions.

The repository is built in an open-source application called **Dataverse**, developed and used by Harvard University.

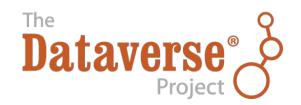

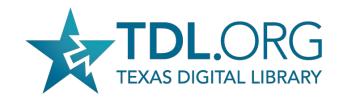

https://dataverse.org/

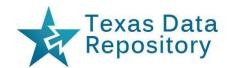

TXST Dataverse is our local instance of the TDR Dataverse and hosted by consortial membership in the Texas Digital Library (tdl.org)

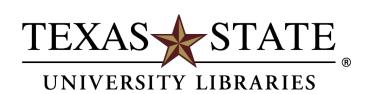

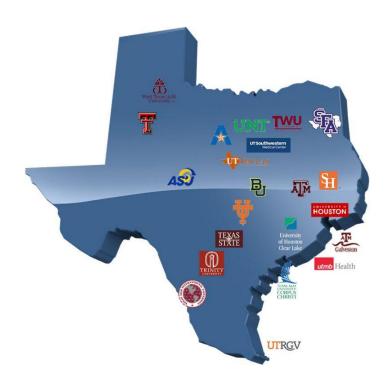

https://dataverse.tdl.org/dataverse/txstate

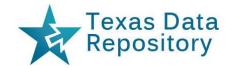

#### **TXST Dataverse**

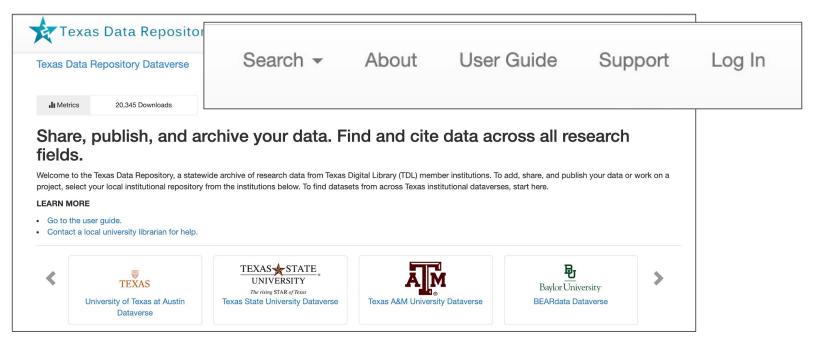

https://dataverse.tdl.org/

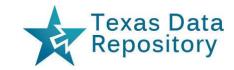

#### **TXST Dataverse**

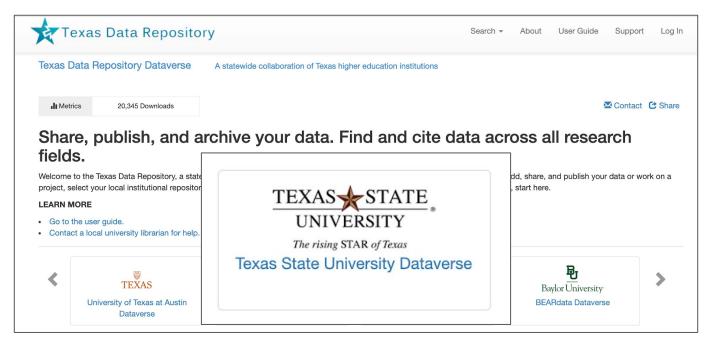

https://dataverse.tdl.org/

## **Login: TXST NetID and Password**

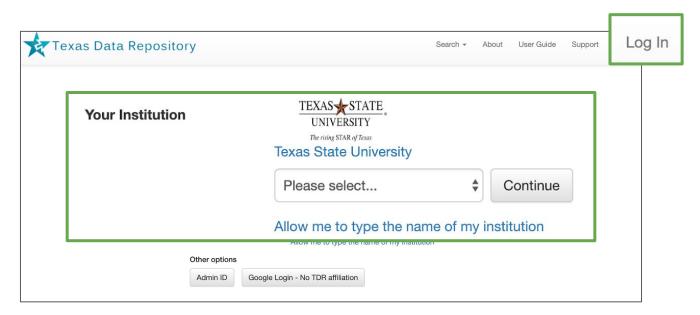

https://dataverse.tdl.org/dataverse/txstate

## Login: Google (collaborators)

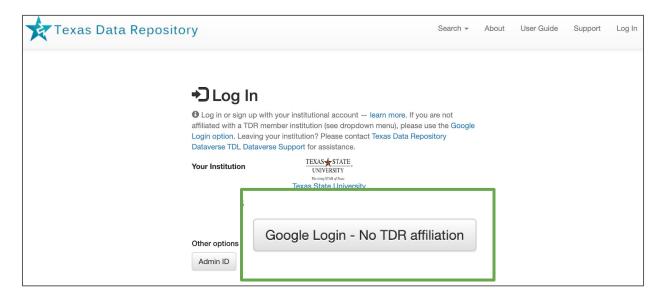

https://dataverse.tdl.org/dataverse/txstate

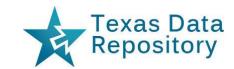

## **TXST:** By the Numbers

- 3 dataverses
- 47 datasets
- 1,871 files

- Social Sciences (44)
- Medicine, Health and Life Sciences (37)
- Computer and Information Science (16)
- Mathematical Science (13)
- Physics (12)
- Engineering (3)

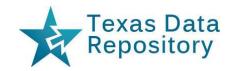

## **Frequently Asked Questions:**

- Supports all disciplines and wide variety of data
  - Spreadsheets, GIS, sensor instruments, surveys, audio/video, etc.
  - No confidential or sensitive information
- Files up to 4GB and Datasets up to 10GB
  - Larger data? Contact us: <u>digitalcollections@txstate.edu</u>
- Default Creative Commons CC0 (Public Domain)
  - https://creativecommons.org/share-your-work/public-domain/cc0/
- Consider non-proprietary formats (CSV, XML, .txt, etc.)
  - Ensure reuse by fellow researchers

#### Schematic Diagram of a Dataset in Dataverse 4.0

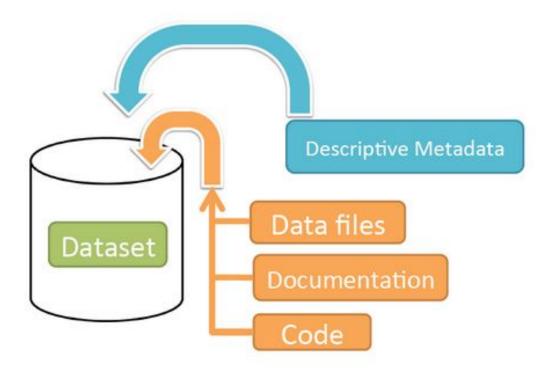

Container for your data, documentation, and code.

#### Schematic Diagram of a Dataverse in Dataverse 4.0

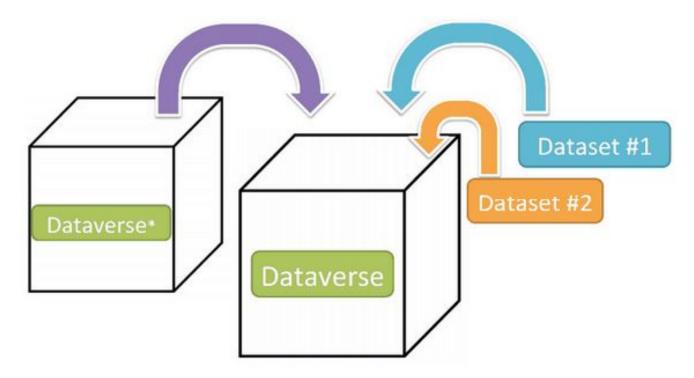

Container for your Datasets and/or Dataverses\*

<sup>\*</sup> Dataverses can now contain other Dataverses (this replaces Collections & Subnetworks)

#### Schematic Diagram of a Dataverse in Dataverse 4.0

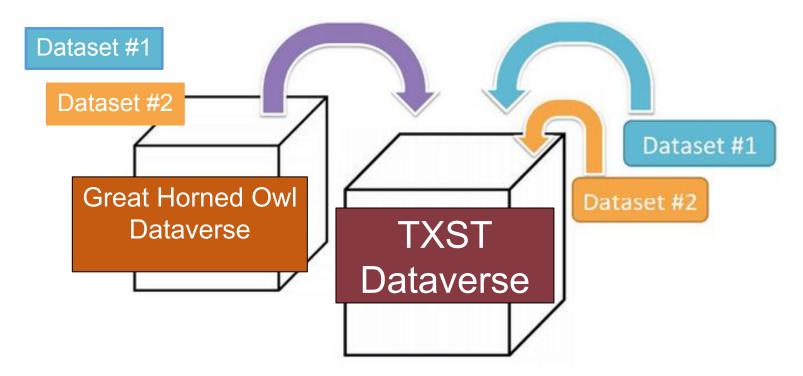

Container for your Datasets and/or Dataverses\*

<sup>\*</sup> Dataverses can now contain other Dataverses (this replaces Collections & Subnetworks)

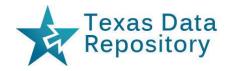

# **Getting Started**

## **Getting Started**

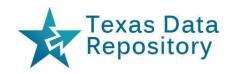

## **Today's Workshop:**

- Download a sample dataset file
- https://bit.ly/2sSOPeW
  - Select 1-2 files
  - Save to desktop

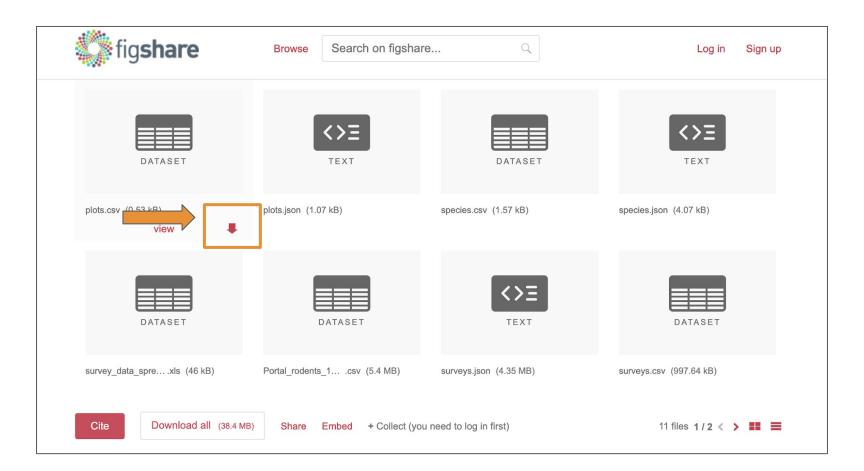

https://bit.ly/2sSOPeW

## **Getting Started**

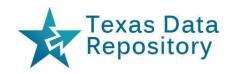

## **Today's Workshop:**

- Go to Training Dataverse
- https://dataverse-training.tdl.org/
  - Click "Sign up"
  - Create an account

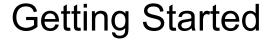

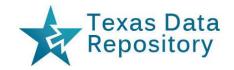

Click "Sign Up" to Create an Account

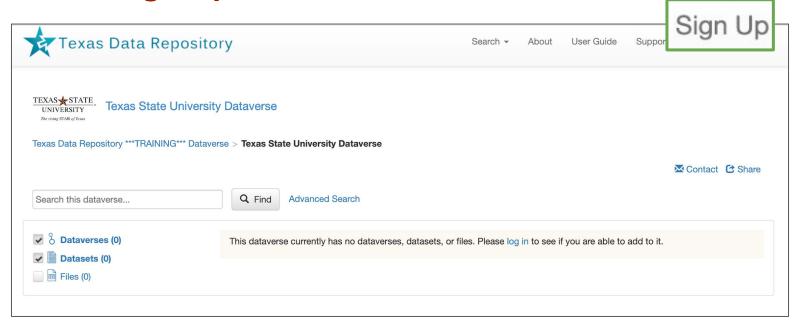

https://dataverse-training.tdl.org/

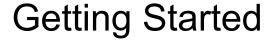

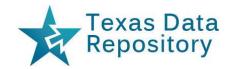

## **Create a Username and Password (Training)**

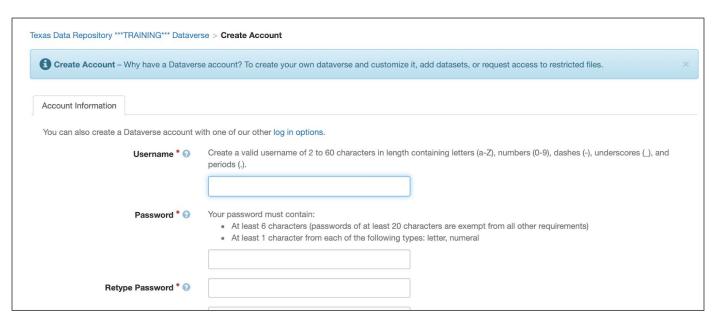

https://dataverse-training.tdl.org/

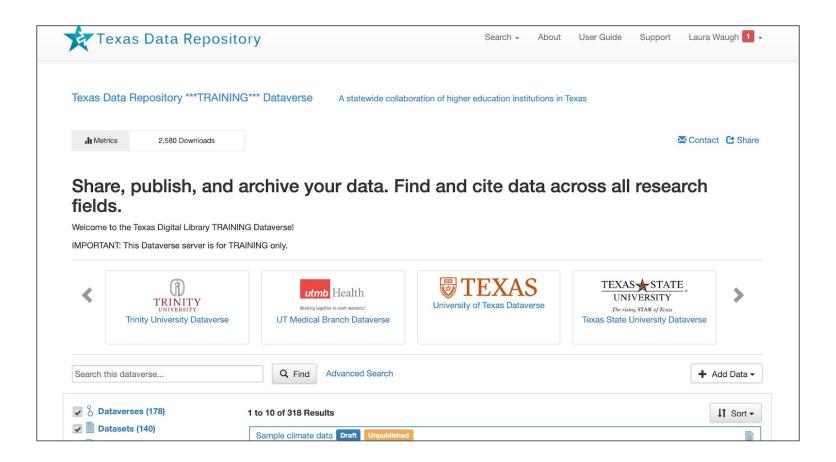

https://dataverse-training.tdl.org/

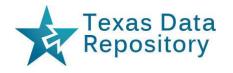

# Create a Collection (dataverse)

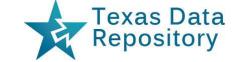

## Create a Collection (dataverse)

Click "+ Add Data"
Select "New Dataverse"

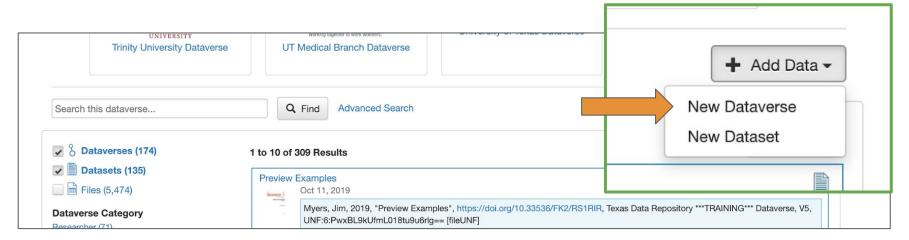

https://dataverse-training.tdl.org/

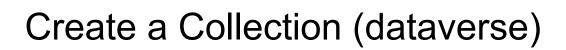

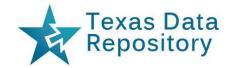

## **Enter basic information** (*Note required fields*\*)

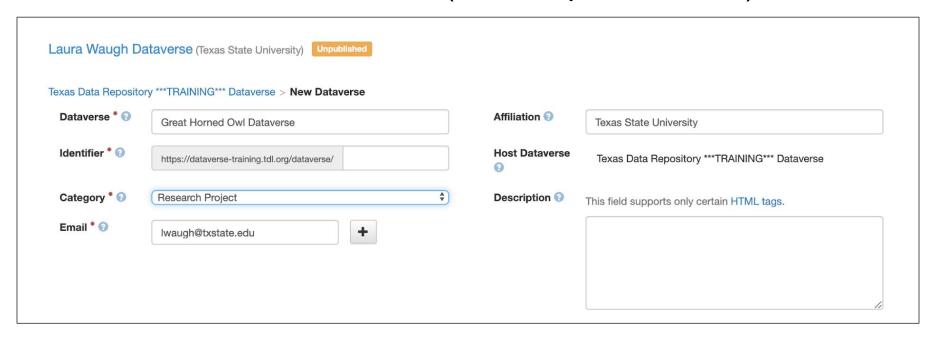

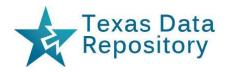

## Choose a Metadata Scheme

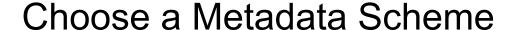

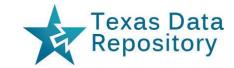

## **Citation Metadata (Required)**

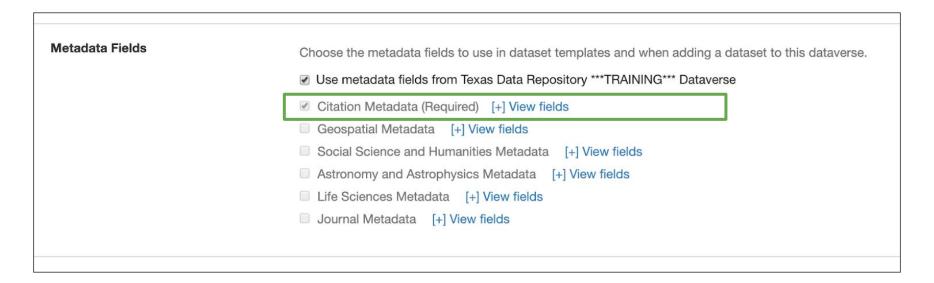

Metadata Dictionary in "User Guide"

## Choose a Metadata Scheme

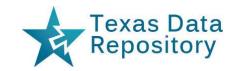

## **Citation Metadata (Required)**

- Title
- Name (first & last / organization)
- Affiliation
- Email (not displayed to users)
- Description (summary)
- Subject (Domain-specific)
- Production Date
- Production Place
- Kind of Data (e.g., Survey data, Observation data, Coded textual, etc.)

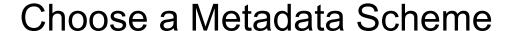

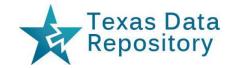

## Metadata Dictionary in "User Guide"

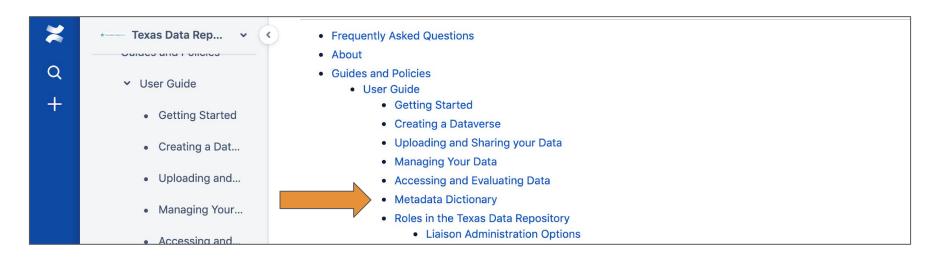

https://bit.ly/20Er098

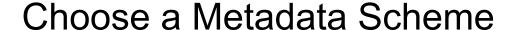

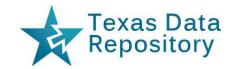

## Metadata Dictionary in "User Guide"

| * | Geospatial Metadata                |                     |                                                  |                                                            |   |                    |                              |  |  |  |  |
|---|------------------------------------|---------------------|--------------------------------------------------|------------------------------------------------------------|---|--------------------|------------------------------|--|--|--|--|
| Q | <ul> <li>User Guide</li> </ul>     | Geospatial Metadata |                                                  |                                                            |   |                    |                              |  |  |  |  |
| + | Getting Started     Creating a Dat | Field               | Definition                                       | Formatting                                                 |   | Mandatory/Optional | Viewable<br>During<br>Upload |  |  |  |  |
|   |                                    |                     |                                                  |                                                            |   |                    |                              |  |  |  |  |
|   | <ul> <li>Uploading and</li> </ul>  | Country /<br>Nation | The country or nation that the Dataset is about. |                                                            | 0 | N                  |                              |  |  |  |  |
|   | Managing Your                      | State /             | The state or province that the                   | Use GeoNames for correct spelling and                      | 0 | N                  |                              |  |  |  |  |
|   | <ul> <li>Accessing and</li> </ul>  | Province            | Dataset is about.                                | avoid abbreviations.                                       |   |                    |                              |  |  |  |  |
|   | Metadata Dicti                     | City                | The name of the city that the Dataset is about.  | Use GeoNames for correct spelling and avoid abbreviations. | 0 | N                  |                              |  |  |  |  |

https://bit.ly/20Er098

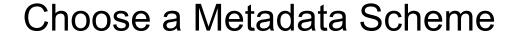

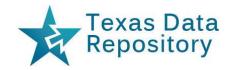

Uncheck "Use metadata fields from TDR \*\*Training\*\* Dataverse"
Check Subject-specific Metadata

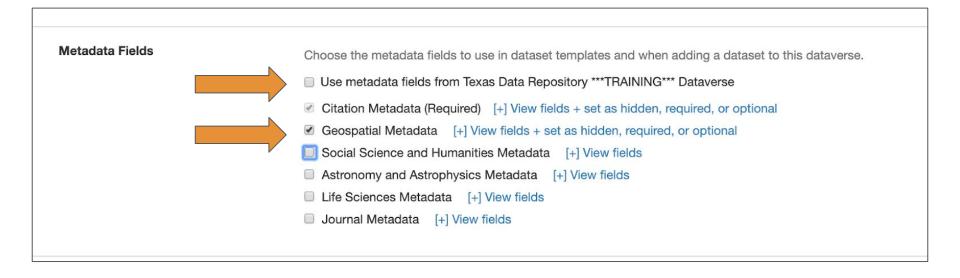

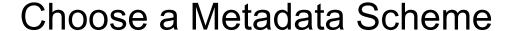

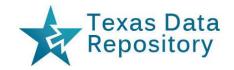

Click [+] View fields + set as hidden, required, optional

| Metadata Fields | Choose the metadata fields to use in dataset templates and when adding a dataset to this dataverse. |
|-----------------|----------------------------------------------------------------------------------------------------|
|                 | ■ Use metadata fields from Texas Data Repository ***TRAINING*** Dataverse                           |
|                 | Citation Metadata (Required) [+] View fields + set as hidden, required, or optional                 |
|                 |                                                                                                    |
|                 | Social Science and Humanities Metadata [+] View fields                                              |
|                 | <ul> <li>Astronomy and Astrophysics Metadata [+] View fields</li> </ul>                             |
|                 | ☐ Life Sciences Metadata [+] View fields                                                            |
|                 | ☐ Journal Metadata [+] View fields                                                                  |

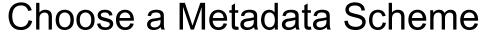

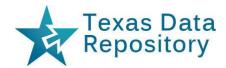

| Metadata Fields | Choose t                                                  | ✓ Geographic Coverage                  |          |                            |
|-----------------|-----------------------------------------------------------|----------------------------------------|----------|----------------------------|
|                 | <ul><li>Use m</li><li>✓ Citatio</li><li>✓ Geosg</li></ul> | Geographic Coverage Country / Nation   | Required | <ul><li>Optional</li></ul> |
|                 | e deus,                                                   | Geographic Coverage State / Province   | Required | Optional                   |
|                 | '                                                         | Geographic Coverage City               | Required | <ul><li>Optional</li></ul> |
|                 |                                                           | Geographic Coverage Other              | Required | <ul><li>Optional</li></ul> |
|                 |                                                           | Geographic Unit                        | Required | <ul><li>Optional</li></ul> |
|                 |                                                           | ✓ Geographic Bounding Box              |          |                            |
|                 |                                                           | Geographic Bounding Box West Longitude | Required | <ul><li>Optional</li></ul> |
|                 |                                                           | Done                                   |          |                            |

## Choose a Metadata Scheme

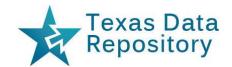

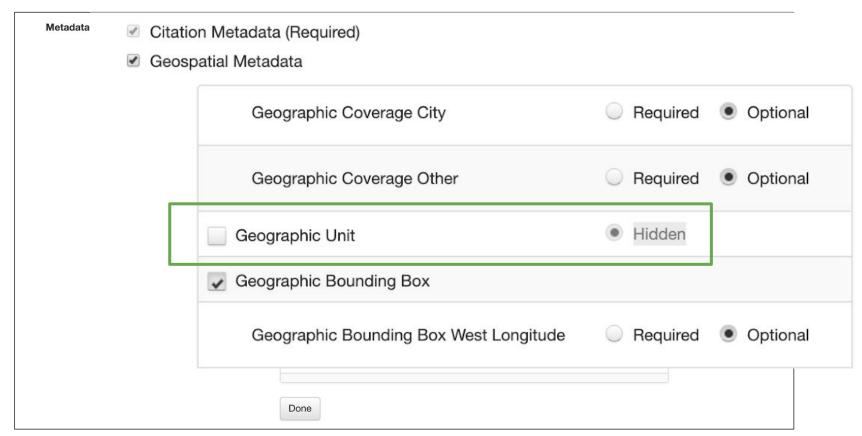

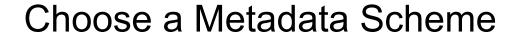

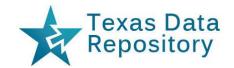

Uncheck "Use browse/search facets from TDR \*\*Training\*\*Dataverse"

Select "Browse/Search" facets to add and move to reorder in list

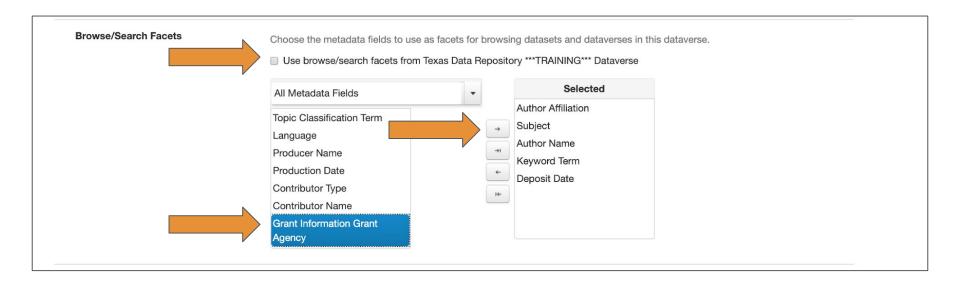

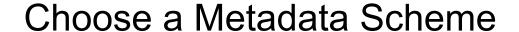

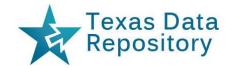

#### Change Order Selected "Browse/Search" facets

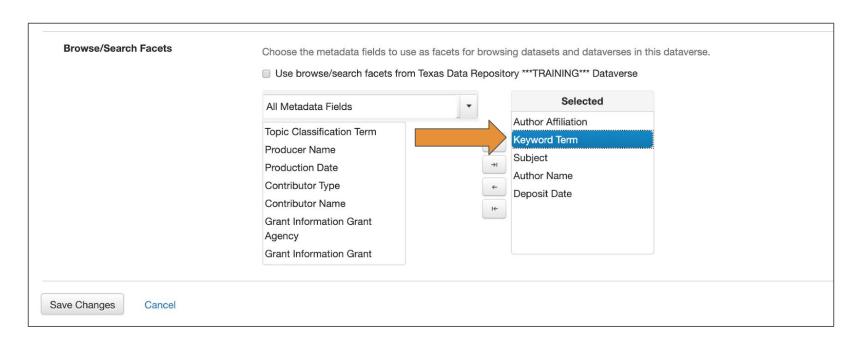

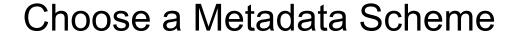

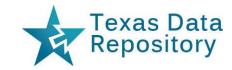

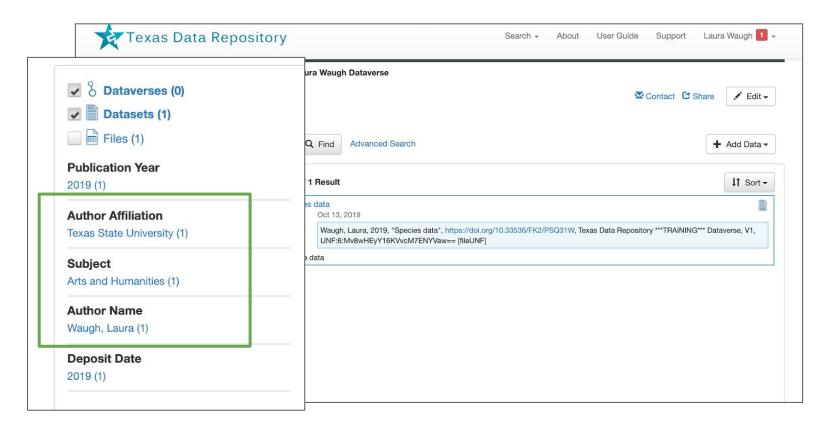

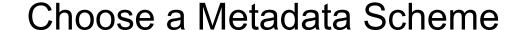

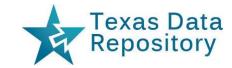

#### **Click Create Dataverse**

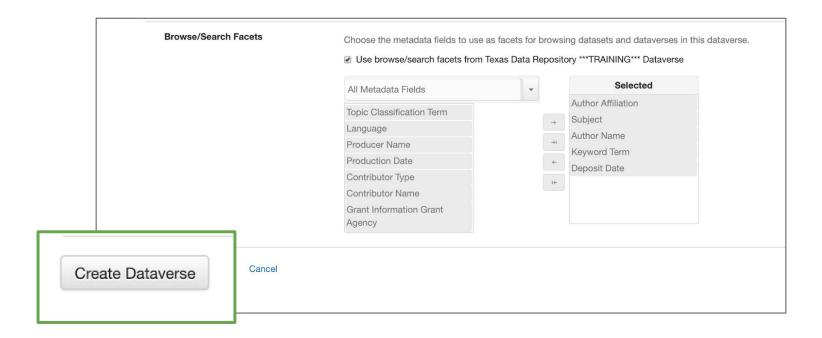

## Success!

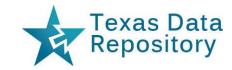

#### You've Created a Dataverse

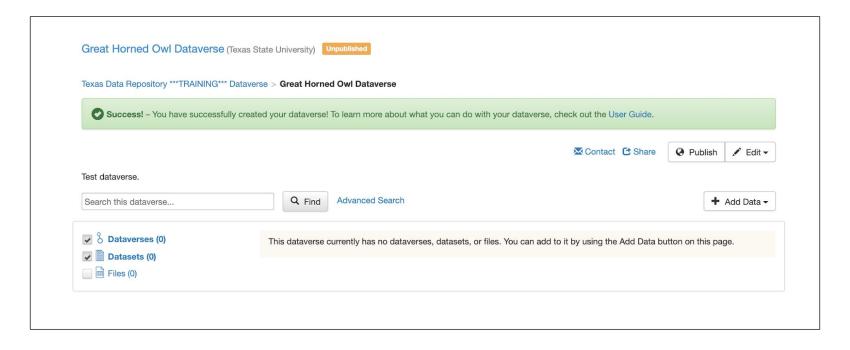

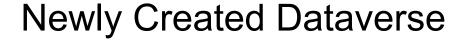

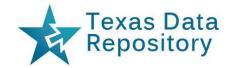

## Note: Remains "Unpublished" until you click "Publish"

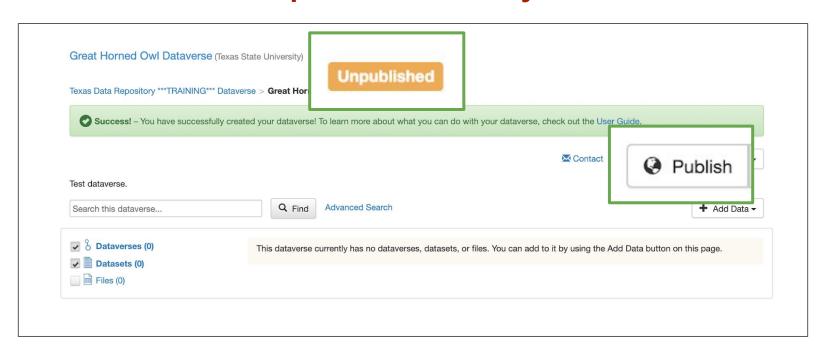

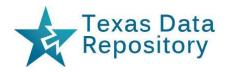

# Deposit a Dataset

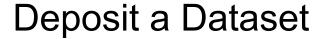

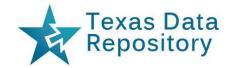

## Within your Dataverse

- Click "+ Add Data"
- Select "New Dataset"

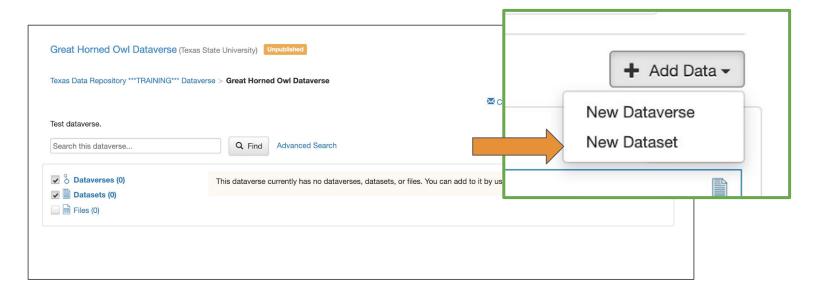

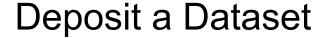

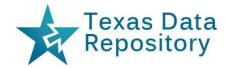

### **Describe the Dataset**

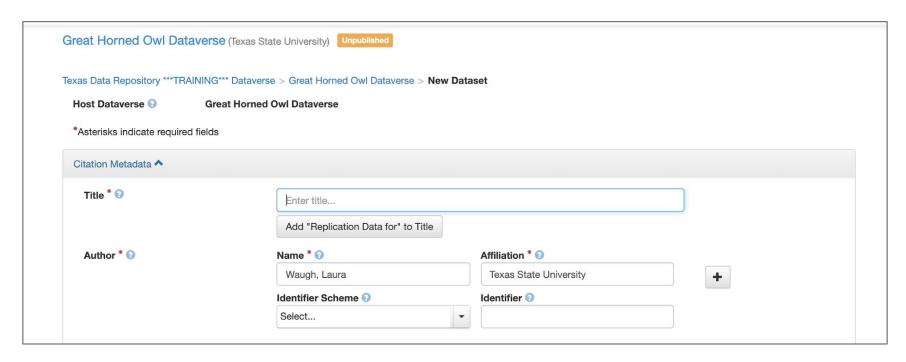

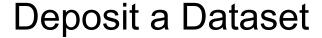

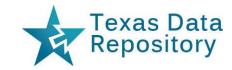

#### Added Metadata will be Included

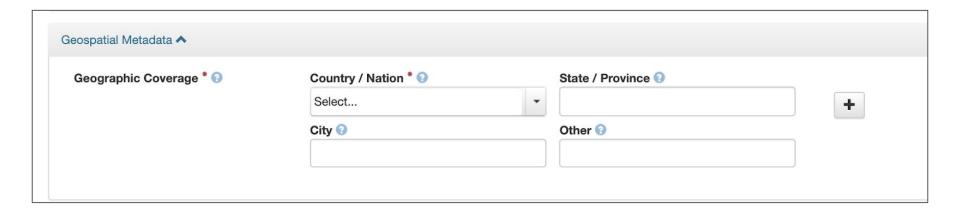

## Deposit a Dataset

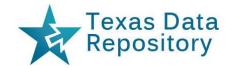

## Select File(s) / or Drag and Drop

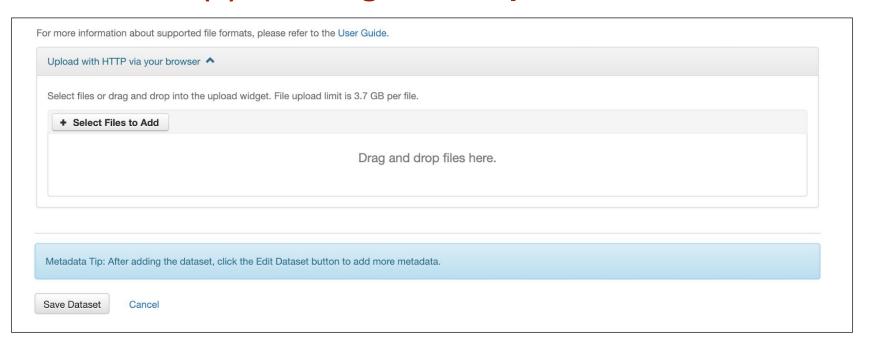

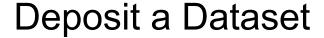

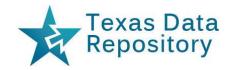

### **Edit or Click to "Save Dataset"**

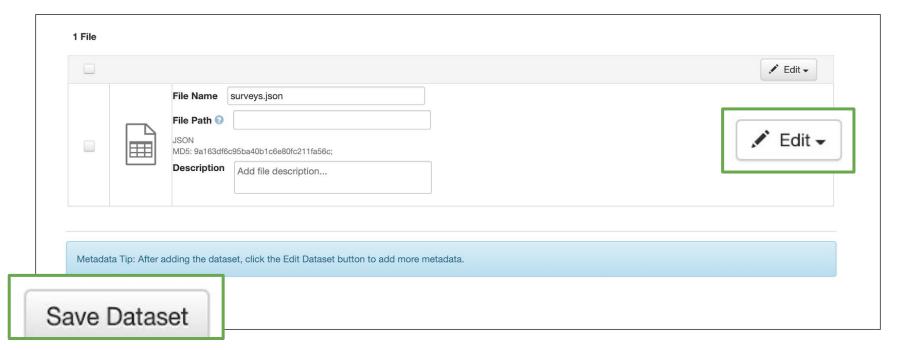

## Success!

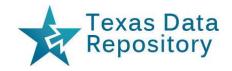

## You've Uploaded a Dataset to your Dataverse

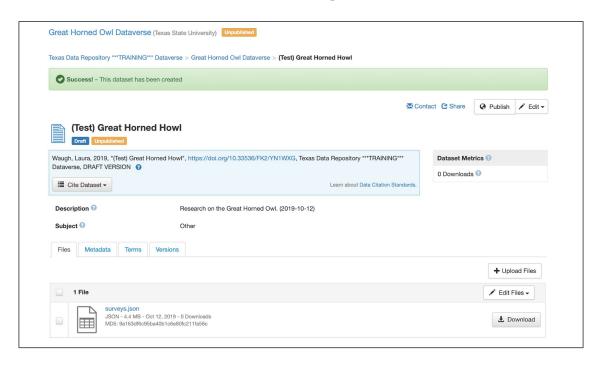

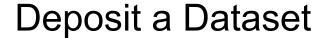

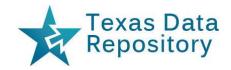

## Once ready, Click "Publish"

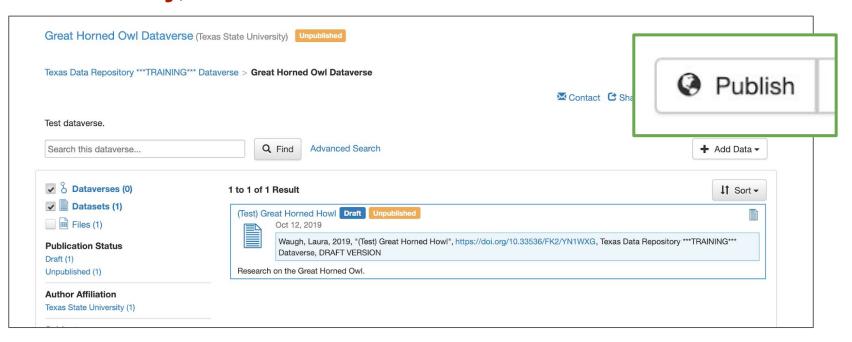

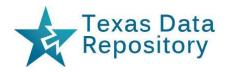

## **Control User Permissions**

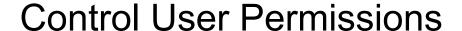

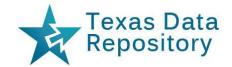

#### **Dataverse-Level Permissions**

Click "Edit" and "Permissions"

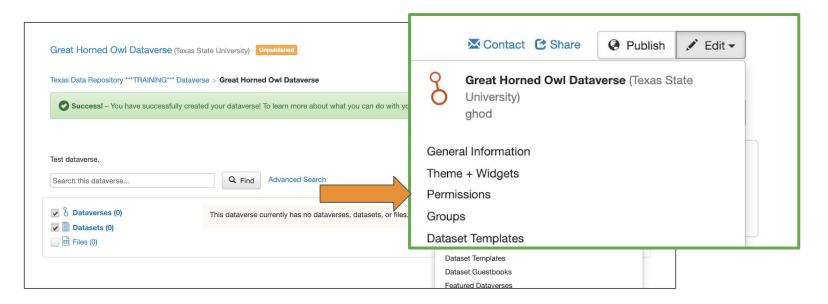

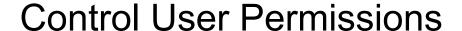

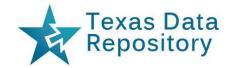

## **Select Permissions** (Your Dataverse)

Click "Edit Access"

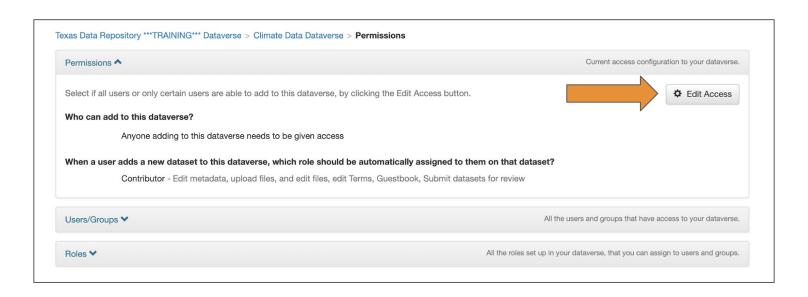

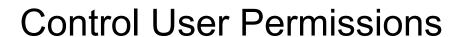

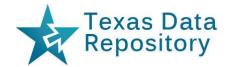

## Select Permissions for Editing/Adding (Your Dataverse)

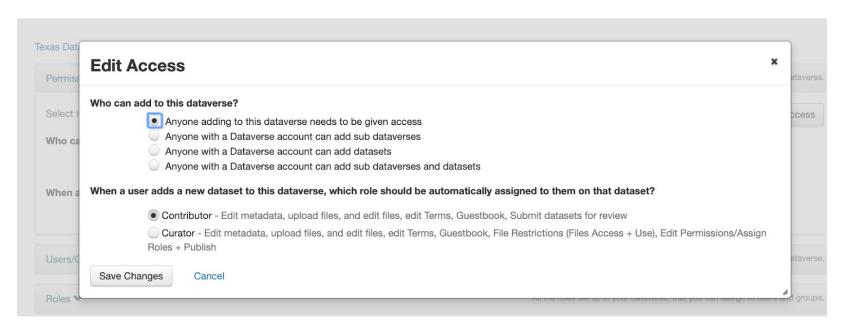

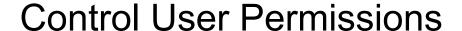

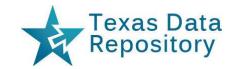

## **Save Changes** (Your Dataverse)

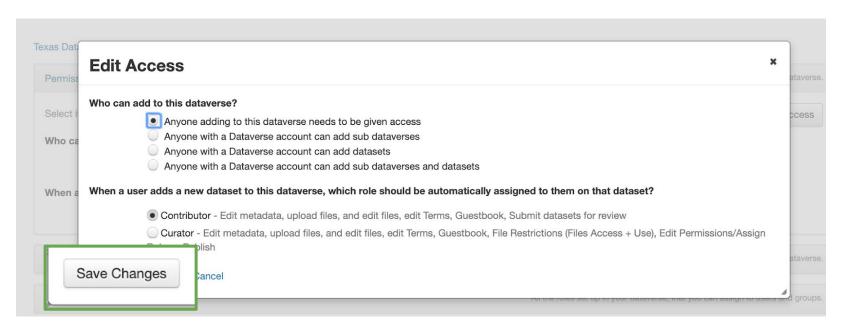

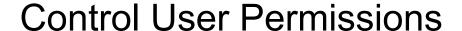

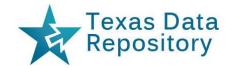

## Select Users/Groups (Your Dataverse)

Click "Assign Roles to Users/Groups"

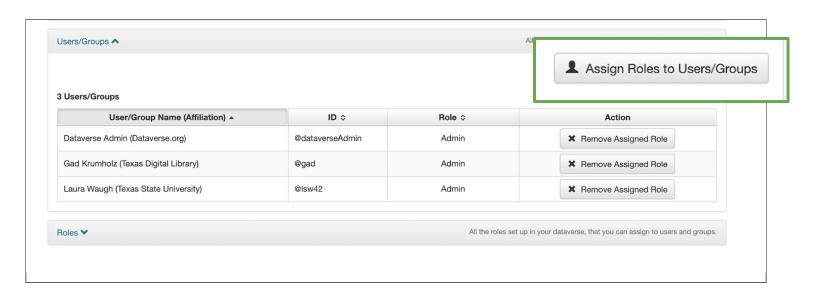

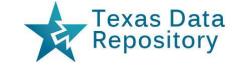

## Control User Permissions

## Select a "Users/Group" (Your Dataverse)

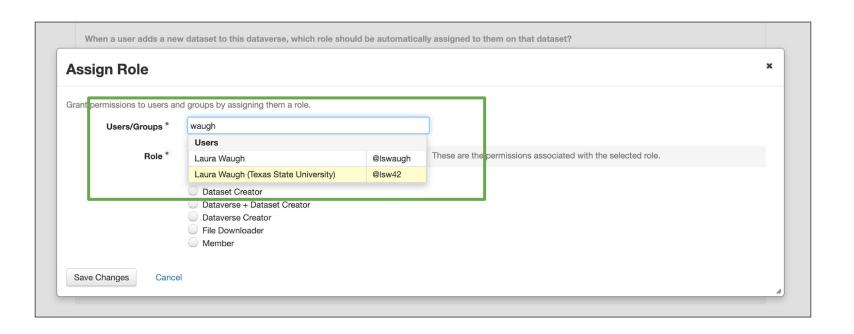

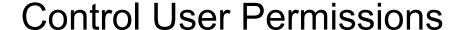

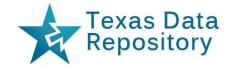

Select "Role" (Your Dataverse)

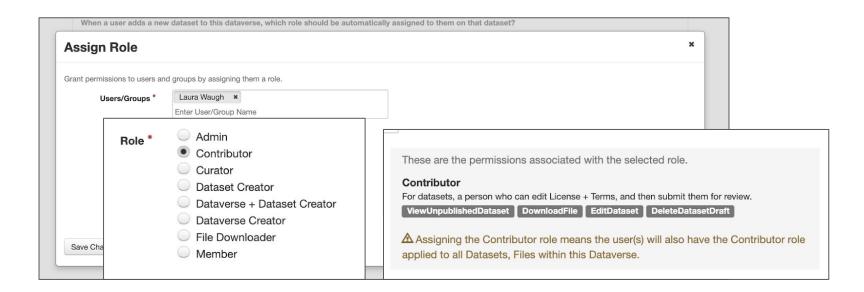

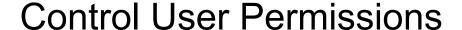

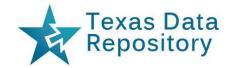

## **Save Changes** (Your Dataverse)

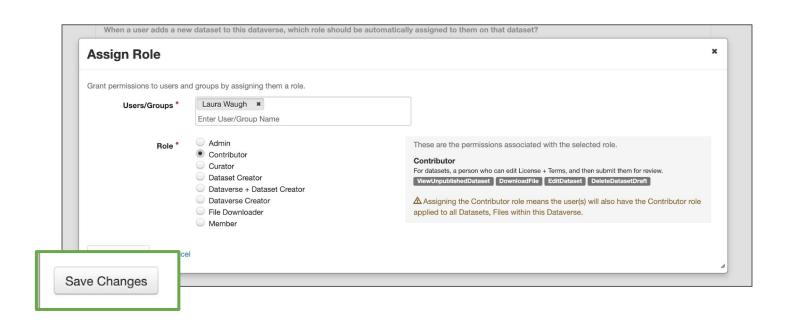

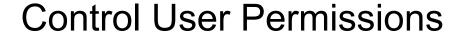

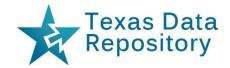

#### **Dataset-Level Permissions**

Click "Edit" / "Permissions" / "Dataset"

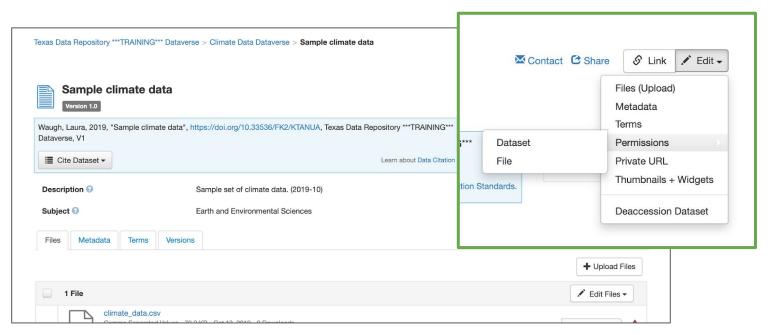

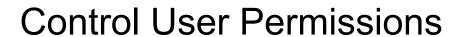

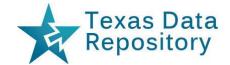

## Select a "Users/Group" (Dataset)

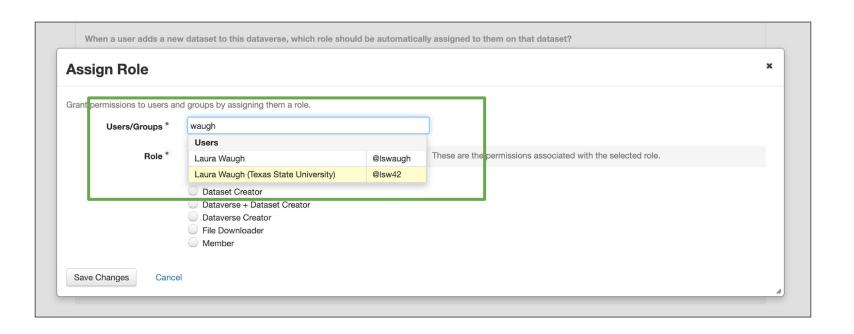

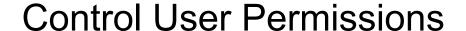

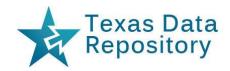

- Select File(s)
- Click "Restrict"

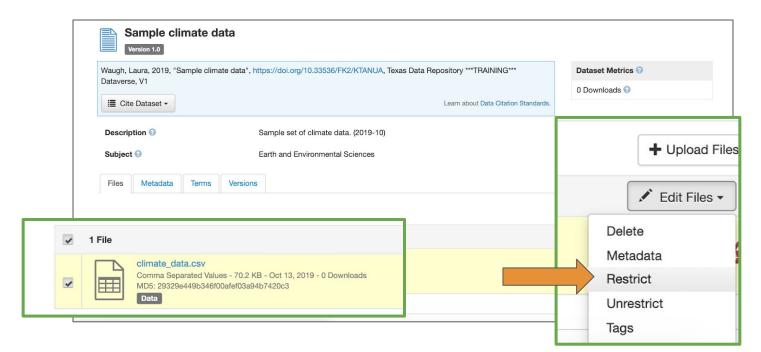

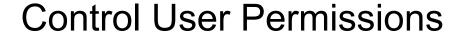

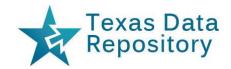

- Enter "Terms of Access"
- Click "Enable access request" (email notification)

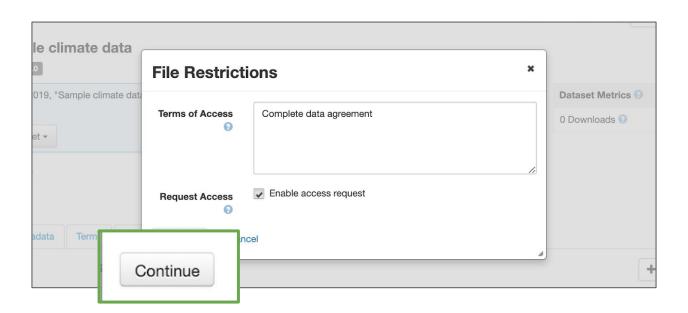

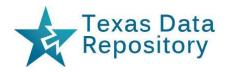

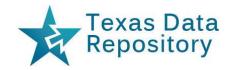

#### **Dataset Minor Versions**

- Usually a small metadata change
- Citation stays the same
  - Example: 1.1, 2.1, 2.2

## **Dataset Major Versions**

- A substantial metadata change or a data file change
- It changes data citation
  - Example: 2, 3, 4

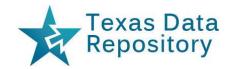

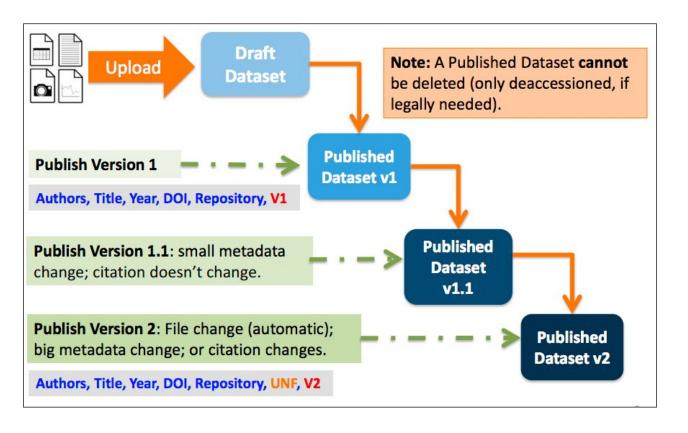

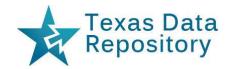

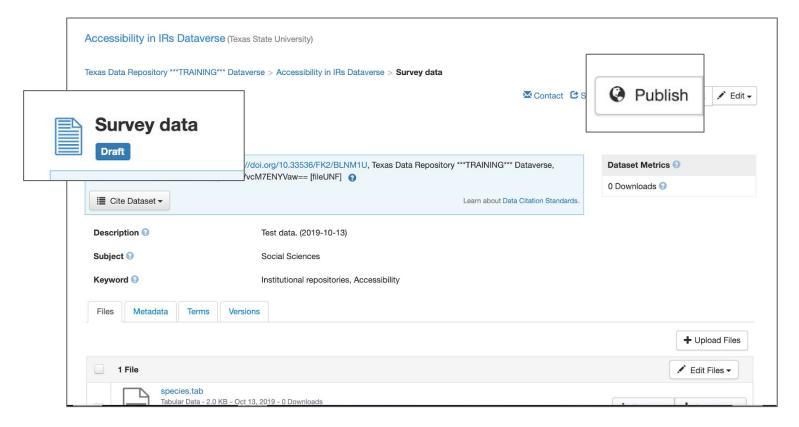

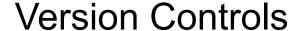

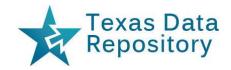

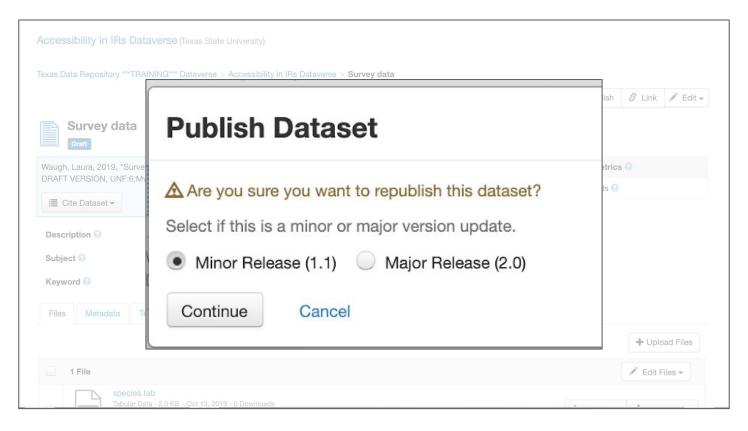

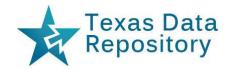

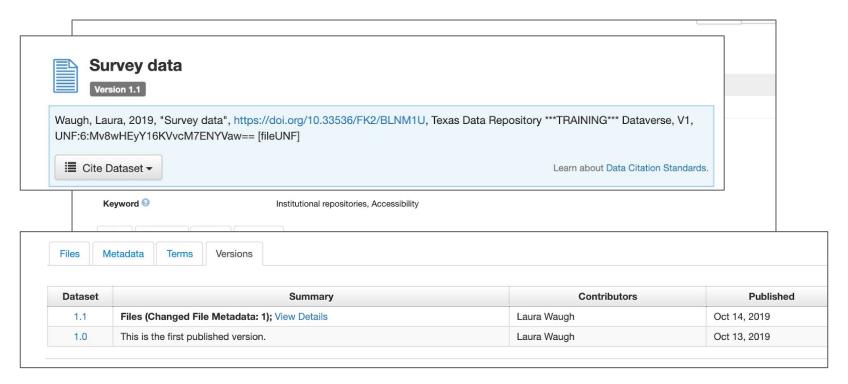

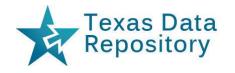

## Create a Template for Multiple Datasets

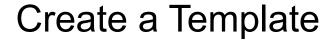

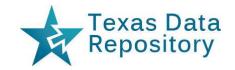

## **Useful for multiple similar datasets**

- Navigate back to your Dataverse
- Click "Edit"
- Select "Dataset Templates"
- Create a "Title" for the Template
- Enter information that will be the same for all

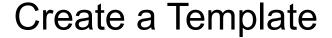

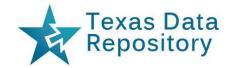

## **Click** "Edit" and **Select** "Dataset Templates"

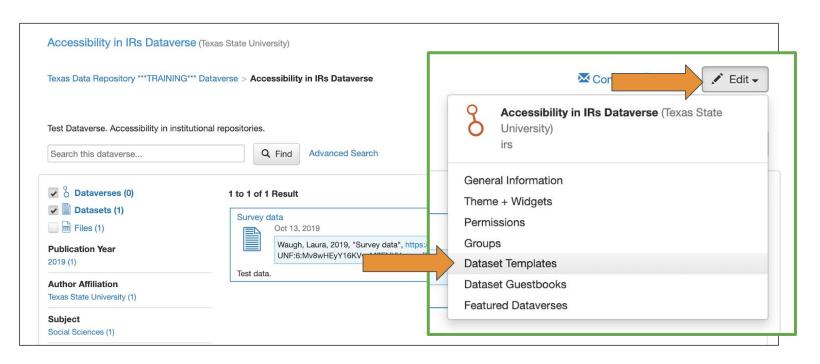

## Create a Template

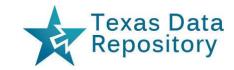

## **Click** "Create Dataset Template"

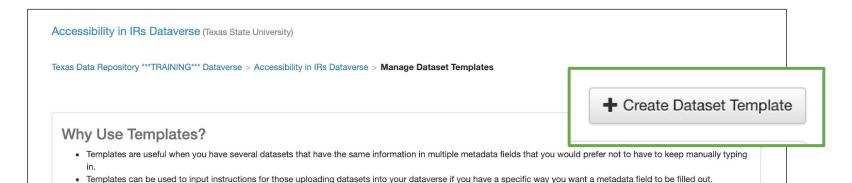

#### **How To Use Templates**

- Templates are created at the dataverse level, can be deleted (so it does not show for future datasets), set to default (not required), and can be copied so you do not have to start over when creating a new template with similar metadata from another template. When a template is deleted, it does not impact the datasets that have used the template already.
- Please note that the ability to choose which metadata fields are hidden, required, or optional is done on the General Information page for this dataverse.

To get started, click on the Create Dataset Template button above. To learn more about templates, visit the Dataset Templates section of the User Guide.

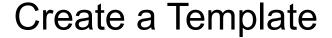

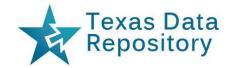

## **Create a "Title" for the Template**

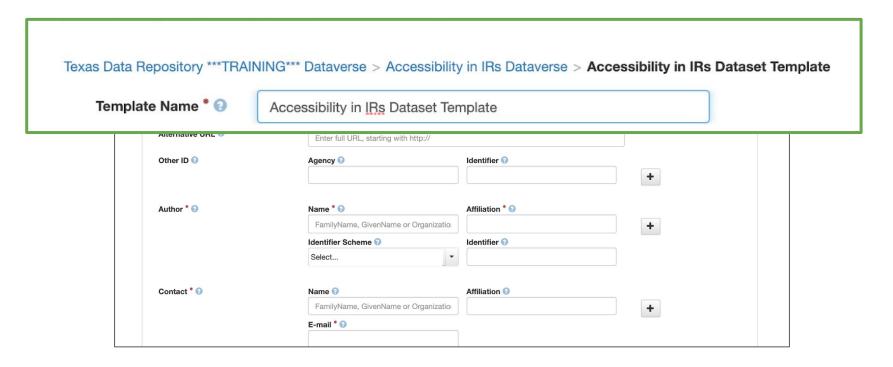

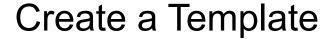

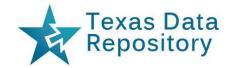

#### Enter information that is the same for a series of datasets

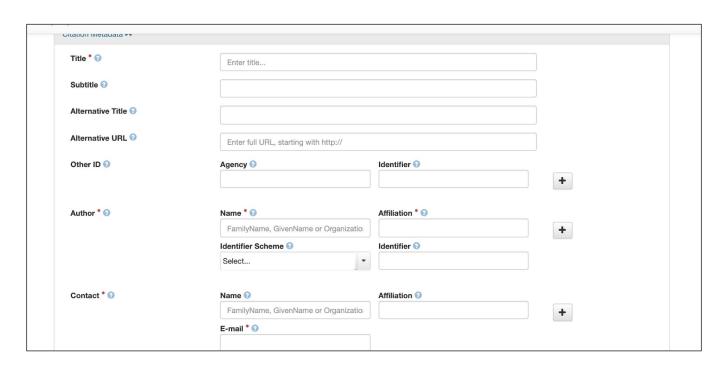

## Additional Resources

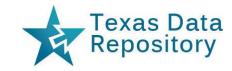

- YouTube video tutorials
  - https://bit.ly/2MBrwlV
- TXST Dataverse Subject Guide
  - https://guides.library.txstate.edu/datarepository
- TXST Dataverse
  - https://dataverse.tdl.org/dataverse/txstate
  - Link to the User Guide available
- Slides and handout: <a href="https://digital.library.txstate.edu/handle/10877/8666">https://digital.library.txstate.edu/handle/10877/8666</a>

## Questions?

Laura Waugh lwaugh@txstate.edu